## **ISTRUZIONI PER COPIARE IL FILE FATTURE; ESTRATTO DAL CASSETTO FISCALE**

Si accede con le proprie credenziali a MITICO WEB.

*NB. Qualora non sia ancora stato installato, vi preghiamo di segnalare la cosa al 075 8001062 e sarà prevista tale attività in base al piano tariffario assegnato ad ogni cliente.*

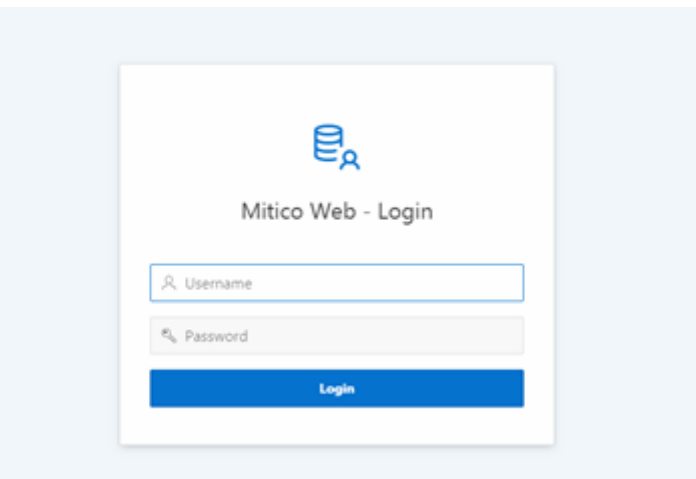

Una volta entrati, sul menù di sinistra, cliccherete sul bottone **CONTABILITA' GENERALE**

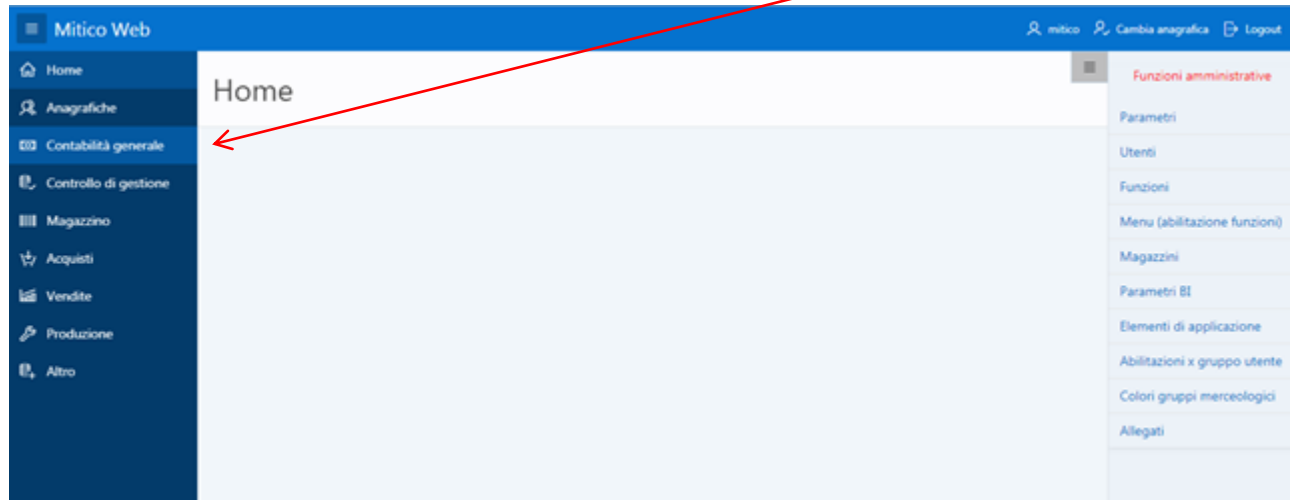

Segue

## Quindi sul bottone **CASSETTO FISCALE**

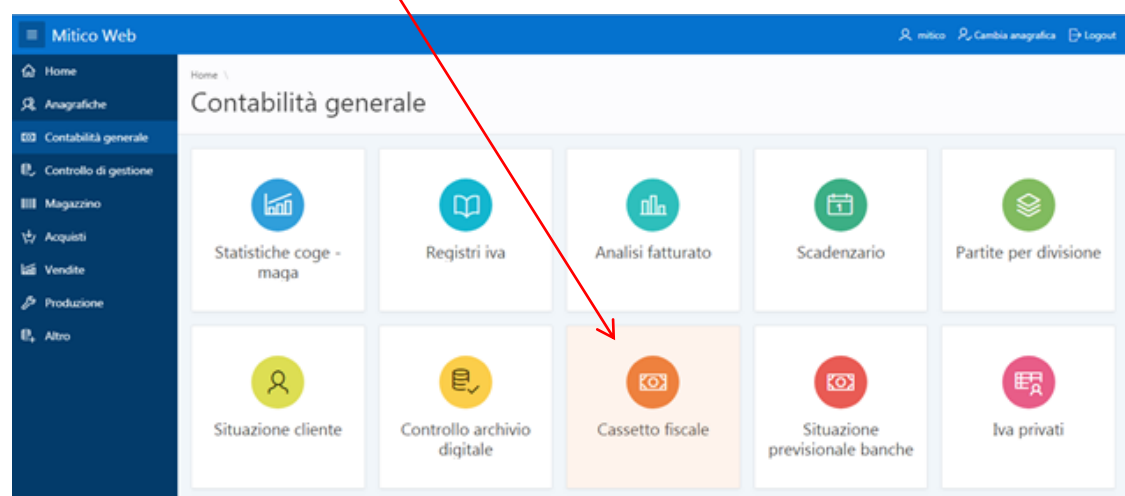

Un volta entrati, cliccherete su **"Importazione dati cassetto fiscale"**

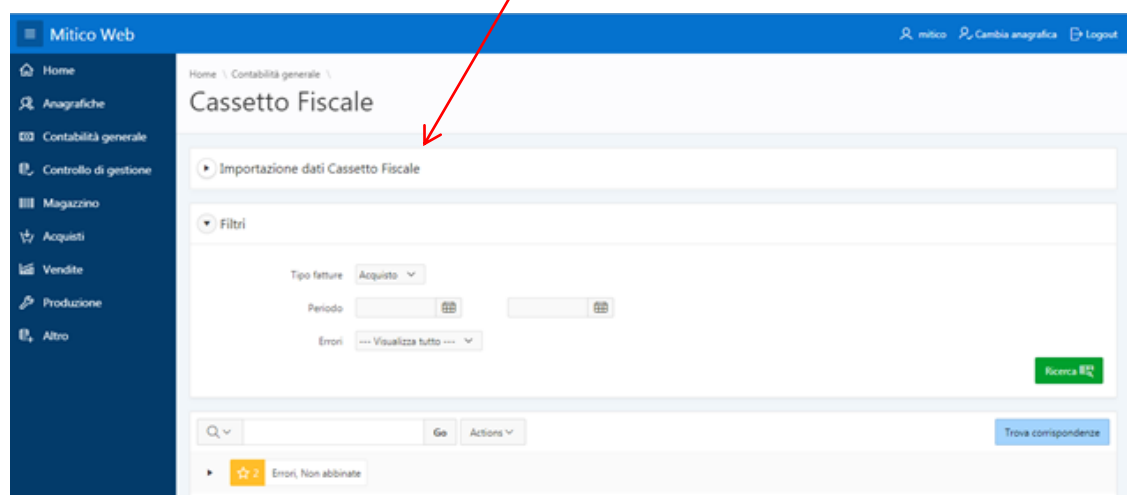

Quindi si cliccherà **"scegli file"** selezionando il file già estratto dal cassetto fiscale, come già segnalato nelle precedent istruzioni

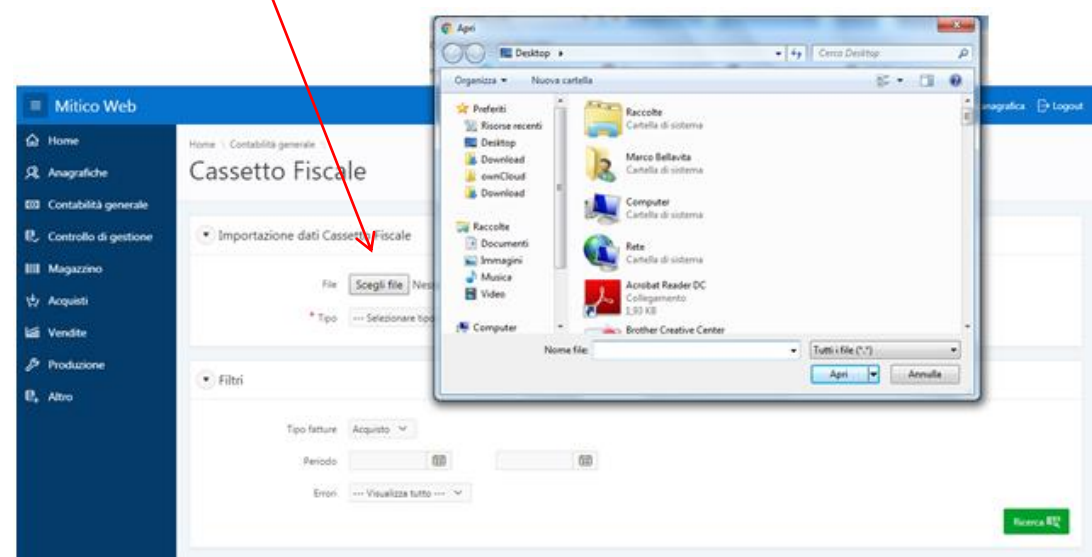

Si selezionerà il **"Tipo"** del file estratto (acquisti o vendite) e si cliccherà il bottone **"Carica"**

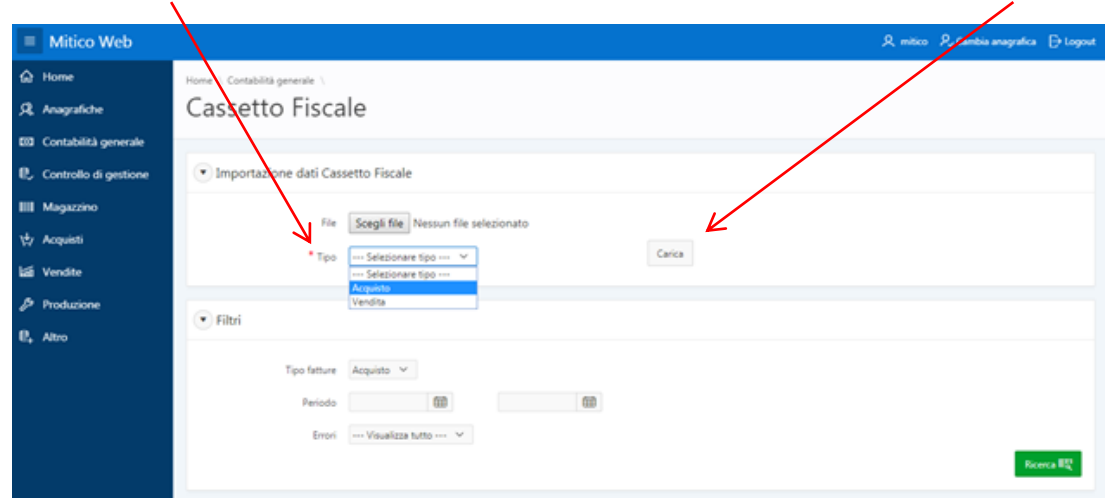

Dopo aver caricato, si compilano i **"Filtri"** (periodo richiesto). Quindi si clicca sul bottone **"Ricerca"**

 $\overline{\phantom{a}}$ 

I

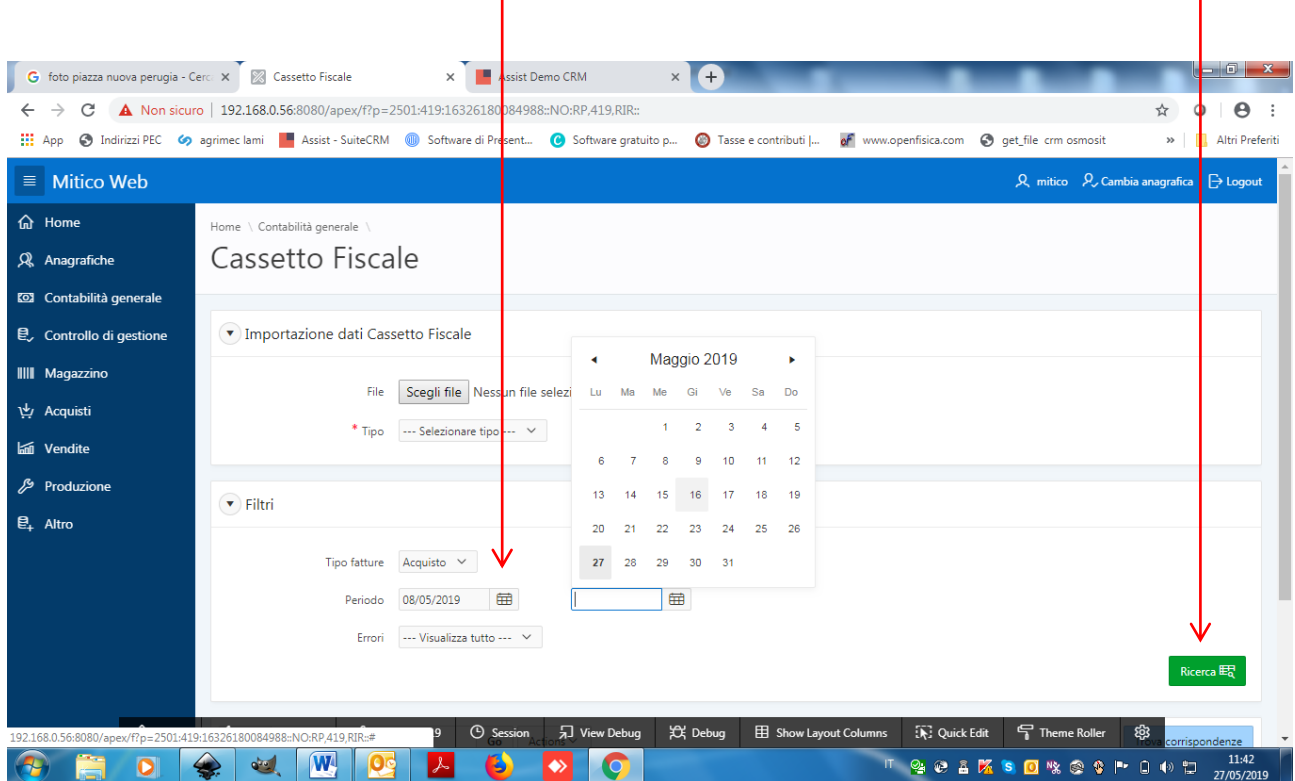

Una volta elaborata la ricerca, si cliccherà **TROVA CORRISPONDENZA** e la procedura metterà in correlazione le fatture del cassetto fiscale con quelle della piattaforma, visualizzando subito colpo d'occhio la situazione. Le righe di fatture saranno colorate diversamente e per gruppi.

éia anagrafica - (-) Logout

os IX

Trova corrispondenze

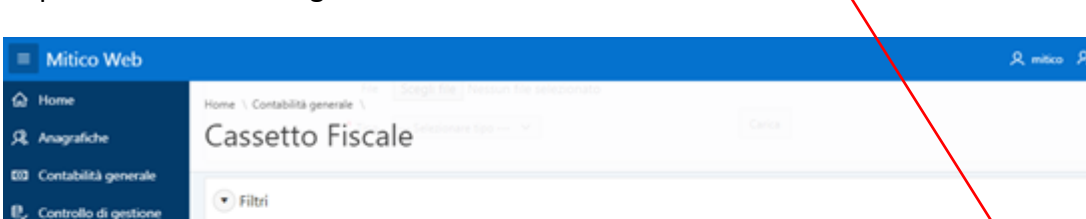

Periodo 08/05/2019 (BB 22/05/2019 (BB

 $\mathsf{Go} = \mathsf{Actions} \vee$ 

La procedura e la sua logica di realizzazione è molto utile e intuitiva.

Tipo fatture Acquisto  $\sim$ 

Errori - - Visualizza tutto --- V

Assist Informatica 27/05/2019

 $\mathsf{Q}\backsim$ 

tabella o vista inesistente

**B C**<sub>2</sub> 2 Errori, Non abbinate

**III** Magazzino

 $\frac{1}{\sqrt{2}}$  Acquisti

Vendite

 $\mathbf{R}_t$  Altro

 $P$  Produzione